# INSTRUÇÕES AOS ALUNOS PARA REALIZAÇÃO DAS PROVAS EM FORMATO DIGITAL

A cada aluno será entregue um nome de utilizador e uma palavra passe que o identifica. Este nome de utilizador e palavra passe será utilizando pelo aluno em todas as provas digitais que realizar.

Para aceder à plataforma das provas digitais :

• Abrir a aplicação de realização das provas

• Selecionar o endereço eletrónico [https://provas.iave.pt](https://provas.iave.pt/)

## Provas  $-2^\circ$ ,  $5^\circ$  e  $8^\circ$  ano

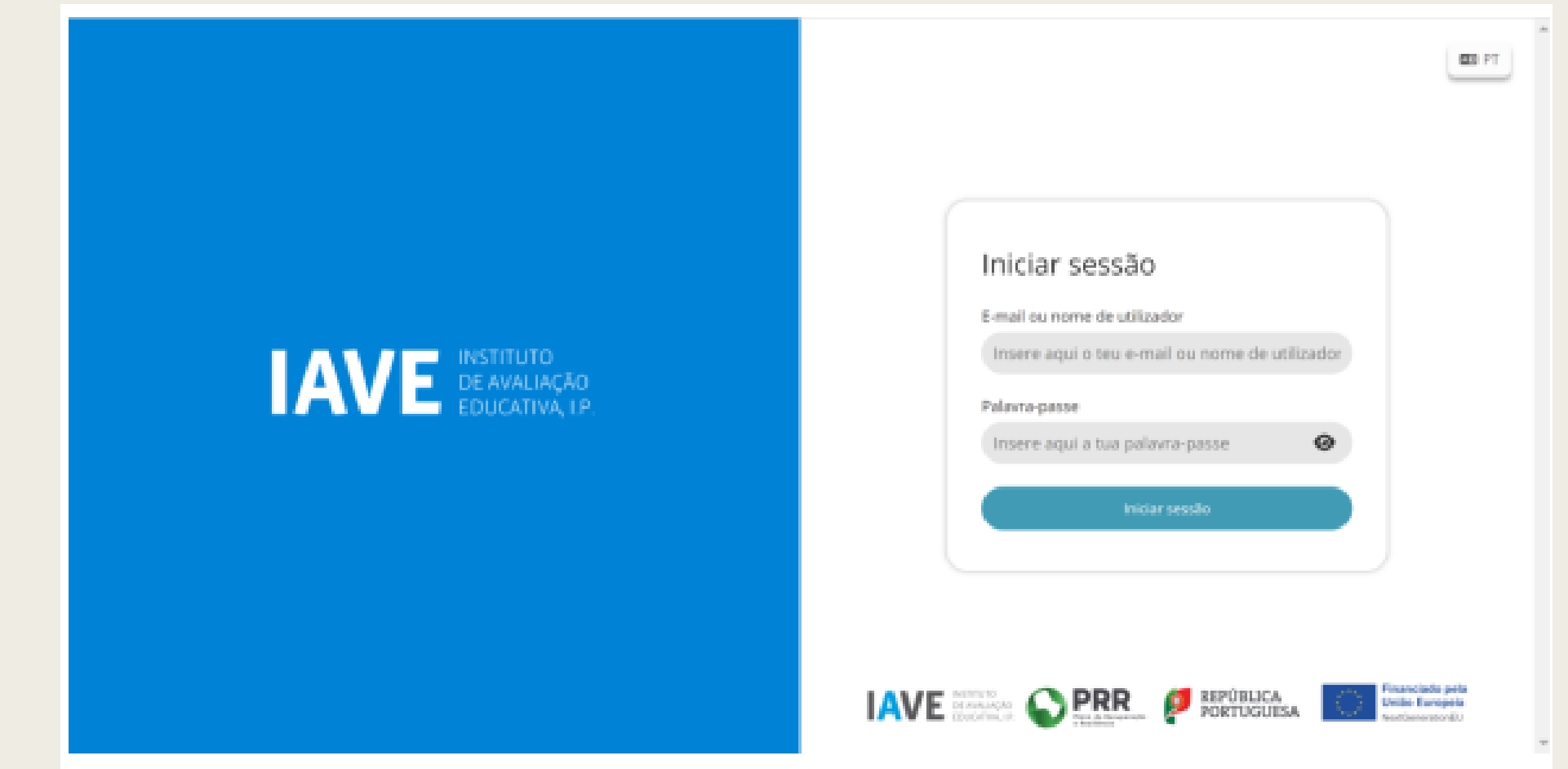

O aluno deverá inserir o nome de utilizador e a palavra passe que lhe foi fornecido e clicar iniciar sessão.

### Provas – 2º, 5º e 8º ano (continuação)

Ao clicar em iniciar sessão aparecerá um ecrã idêntico ao seguinte:

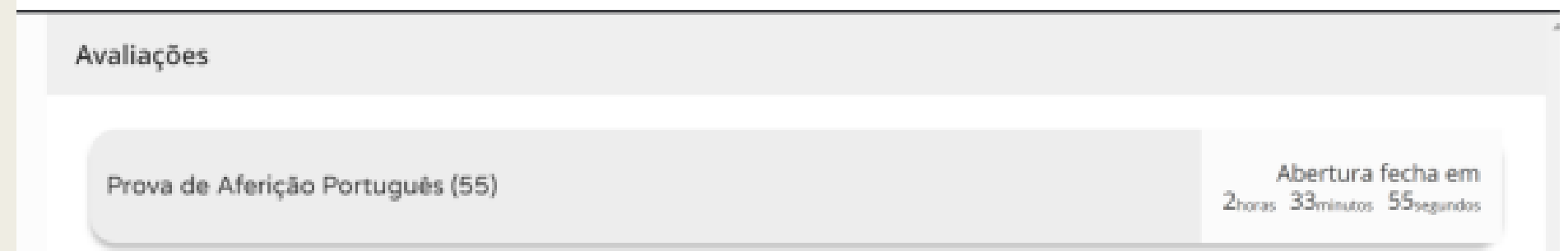

O aluno só conseguirá aceder à prova à hora prevista para o início da mesma. Caso aceda a este ecrã antes da hora de início da prova, terá de recarregar a página para poder iniciar a realização da prova.

Para aceder à prova só terá de clicar em cima da zona cinzenta onde se encontra escrito o nome da prova.

#### Provas – 2º, 5º e 8º ano (continuação)

Depois de tentar aceder à prova aparecerá um ecrã idêntico ao seguinte:

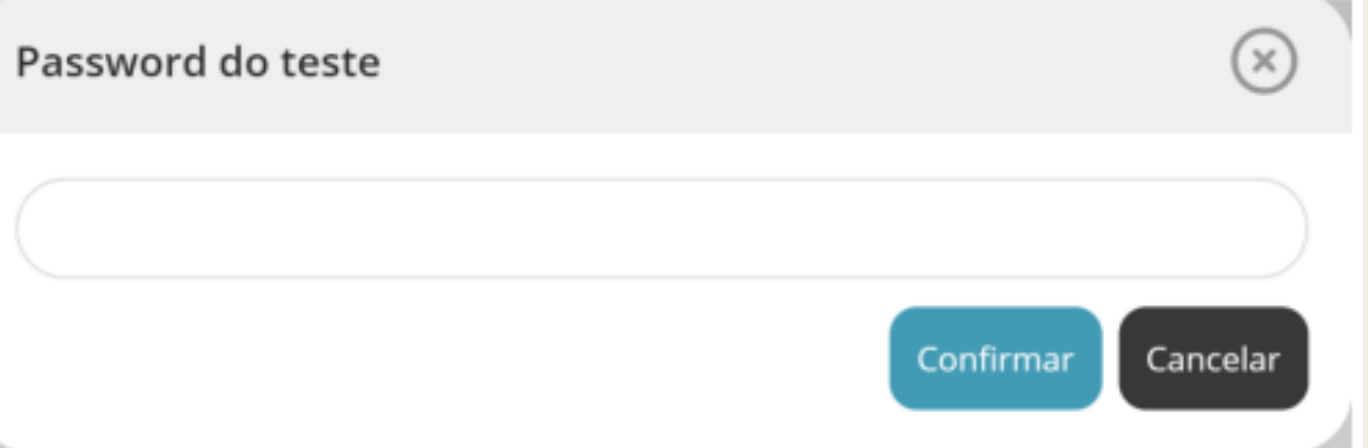

Esta password será fornecida verbalmente pelo professor vigilante na sala de realização da prova.

Depois de introduzida a palavra passe e de clicar no botão confirmar, a prova é iniciada.

#### Durante todas as provas digitais- 2°, 5° e 8° ano

- Durante a realização da prova o aluno utiliza os botões "Anterior" e "Próximo" para navegar na aplicação e o botão "Terminar" para submeter as respostas.
- O botão "Anterior" permite guardar a resposta e voltar à pergunta/item anterior.
- O botão "Próximo" permite guardar e avançar para a pergunta/item seguinte.
- Caso o aluno necessite de alterar a resposta a uma pergunta/item, terá de clicar no botão "Anterior" até se posicionar na pergunta, proceder à alteração da sua resposta e, em seguida, clicar no botão "Próximo"
- Caso o aluno não responda a uma pergunta/item, pode avançar na resolução da prova clicando no botão "Próximo". Este botão irá guardar/gravar a resposta em branco e avançar para a pergunta seguinte.

#### Terminar as provas digitais- 2<sup>°</sup>, 5<sup>°</sup> e 8<sup>°</sup> ano

• Para terminar a prova o aluno tem de clicar no botão "Terminar" para submeter as respostas.

- Ao clicar no botão "Terminar" irá aparecer um pedido de confirmação da submissão da prova:
	- -> Clicando em OK a prova é submetida e não pode ser alterada;

-> Clicando em cancelar, a caixa é fechada e o aluno retorna à prova, ou seja, a prova não foi submetida.

• O botão "Terminar" só aparece na última janela da prova..

#### Terminar as provas digitais- 2°, 5° e 8° ano

Caso um aluno não termine a prova no tempo regulamentar, terá de clicar no botão "Avançar" até chegar ao ecrã final e clicar no botão "Terminar" bem como no botão "Terminar" da confirmação.